**نظام إدارة أمن المعلومات**

**DI/ISMS/09:رقم رقم النسخة02: التاريخ: 20-9-2017**

# **سياسة كلمة املرور**

Alana Cale

**سياسة أمن المعلومات**

تحدد هذه السياسة معياراً لإنشـاء كلمـات مرور قويـة وحمايـة كلمـات المرور ضـمن نظـام مايكروسوفت ( Active Directory). وتنطبق هذه السياسة على جميع المستخدمين بما فيهم الأشخاص الذين لديهم حساب مسؤول عن أي نظـام يتم الوصول إليه على شبكة الجامعة

> **انتهاء الصالحية :**  هو التاريخ الذي يلزم فيه تغيير كلمة المرور للوصول إلى أنظمة الجامعة مع معايير كلمة المرور القوية<sub>.</sub>

#### **اإلجراءات واملسؤوليات :**

المستخدمون لشبكة الجامعة مسؤولون عن المساعدة في حماية الشبكة وأنظم<mark>ة الكمب</mark>يوتر التي يستخدمونها. تعتبر سلامة وسرية كلمة المرور الخاصة بمستخدم الشبكة عنصرا أ<mark>س</mark>اسياً في تلك <mark>المسؤ</mark>ولية. يتحمل كل مستخدم مسؤولية إنشاء كلمة ĺ مرور مقبولة وتأمينها وفقاً لهذه السياسة<u>. قد يؤ</u>دي عدم الإ<mark>لتزام بهذه ال</mark>قيود إلى تعطيل حساب المستخدم أو أي إجراء آخر تنص عطيه أنظمة الجامعة

### **قواعد إنشاء كلمة املرور :**

يتم تعيين كلمات المرور في البداية عند إنشاء حساب جديد. المستخدمين لديهم الحق والقدرة علىي تغيير كلمـات المـرور على نظام مايكروسوفت (Active Directory) في أي وقت. • يجب أن نتكون كلمات المر ور. من ثمانية خانات على الأقل. • يجب أن تتكون كلمات المرور من مجموعة من الأحرف الكبيرة و الأحرف الصغيرة و الأرقام. • يجب أن لا تحتوي كلمات المرور على كلمات القاموس. يجب أن لا تحتوي كلمات المرور على كل أو جزء من اسم المستخدم أو اسم العرض أو الاسم الأول أو اسم العائلة • يجب أن لا تتطابق كلمات المرور مع أي من كلمات المرور العشرة السابقة<sub>.</sub>

#### **انتهاء صالحية كلمة املرور :**

ستنتهي صلاحية كلمات المرور بعد ٩٠ يوما منذ إنشائها. سيتم إرسال تحذيرات مسبقة قبل انتهاء صلاحية كلمة المرور إلى صاحب الحساب المعنى عن طريق النظام نفسه إبتداءً من ٧ أيـام قبل انتهاء الصـلاحية، مـع التذكير المتكرر عدة مرات بعد ذلك حتى تاريخ انتهاء الصلاحية.

**نظام إدارة أمن المعلومات**

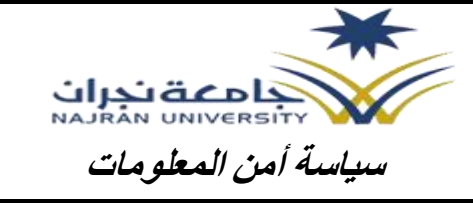

**DI/ISMS/09:رقم رقم النسخة02: التاريخ: 20-9-2017**

## **طرق تغيري كلمات املرور:**

**الطريقة األوىل:**

- يمكن ألي مستخدم تغيير كلمة المرور الخاصة به في أي وقت من خالل نظام الويندوزعن طريق اختيار تغيير كلمة المرور باستخدام زر (Ctrl+Alt+Delete)
	- ليس من الضروري اإلنتظار إلنتهاء الصالحية.

**الطريقة الثانية**

- عن طريق الدخول على الرابط التالي: [https://myaccount.nu.edu.sa](https://myaccount.nu.edu.sa/)
- بمكنك استعادة كلمة المرور في حال فقدانها من خلال الضغط على نسبت كلمة المرور في الرابط التالي: [https://myaccount.nu.edu.sa](https://myaccount.nu.edu.sa/)

## **تنبيهات عامة:**

- قم بتغيير كلمة المرور في أي وقت تشتبه في أنه تم اكتشافها.
- لن يسألك قسم أمن المعلومات عن كلمة المرور الخاصة بك.
	- لا تفشي كلمة المرور الخاصـة بك لكائنٍ من كان ِ